# Gebruikershandleiding thuiswerken.

### Inleiding:

GGZ Breburg biedt aan al haar medewerkers een virtuele desktop aan waarmee u toegang hebt tot uw werk applicaties. Om te kunnen thuiswerken op de GGZ Breburg werkomgeving moet aan de volgende voorwaarde zijn voldaan:

- U moet een registratie hebben voor authenticatie in 2 stappen. Dit kan een "sleutelhanger" token zijn, een mobiele telefoon waarop u een SMS kunt ontvangen of waar de MFA Authenticatie app geïnstalleerd is.
- U moet een laptop, desktop of tablet hebben met daarop geïnstalleerd Citrix Workspace App.  $\left(\bigodot\right)$
- Een internet verbinding en moderne web-browser (Bij voorkeur Google Chrome **O** Andere browser werken ook zoals Microsoft Edge, Mozilla Firefox en op een Mac Safari).

In deze handleiding wordt stap-voor-stap uitgelegd hoe u de benodigde software moet installeren en hoe u verbinding kunt maken met de virtuele desktop. Voor het registreren van de authenticatie app verwijzen we u naar de handleiding "Citrix MFA handleiding"

Zowel de Citrix Workspace App Als de Citrix MFA handleiding is te vinden op [https://support.ggzbreburg.nl\)](https://support.ggzbreburg.nl/)

## 1) Installatie Citrix Workspace App

Voordat u kunt inloggen op de GGZ Breburg werkomgeving moet de Citrix Workspace App geïnstalleerd zijn op uw computer. Heeft u deze software al geïnstalleerd dan kunt u onderstaande stappen tot hoofdstuk 2: **Inloggen op de GGZ Breburg werkomgeving** overslaan.

1) Ga op de computer waarmee u gebruik wilt maken van de GGZ Breburg desktop naar: [https://support.ggzbreburg.nl](https://support.ggzbreburg.nl/) en klik op de link voor Citrix.

Klik op het citrix icoontje. Je wordt doorgeleid naar de downloadpagina van citrix.

De volgende pagina verschijnt:

a. Citrix Workspace App ה<br>Subscribe to RSS notifications of new downloads

⊙ Workspace app for Windows

 $\odot$  Workspace app for Windows

Citrix Workspace app 1911 for Windows

- 2) Klik op (in dit voorbeeld) op Citrix Workspace app 1911 voor Windows.
	- Citrix Workspace app 1911 for Windows a.
- 3) Vervolgens verschijnt er een nieuw venster waar je op de volgende download link klikt.
	- a. Download Citrix Workspace app for Windows
- 4) Er wordt nu gevraagd om de citrix workspace app op te slaan. Kies de gewenste locatie en klik op ok.
- 5) Links onder in het scherm (Google Chrome) verschijnt het gedownloade bestand: CitrixWorkspaceApp.exe

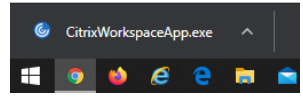

6) Klik op de CitrixWorkspaceApp.exe om de installatie te starten. In de meeste gevallen zult u een waarschuwing krijgen van Windows. Druk op Ja wanneer u een vraagt of u wilt dat de software wijzigingen aan mag brengen op uw apparaat.

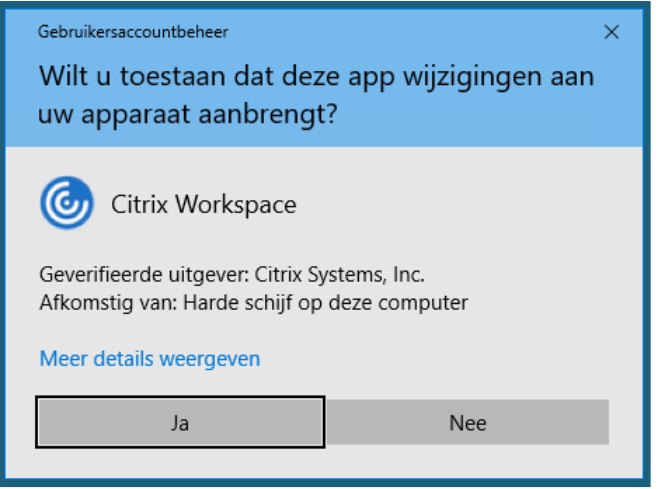

7) De installatiesoftware wordt nu gestart. Druk op Start om het installatie proces uit te voeren.

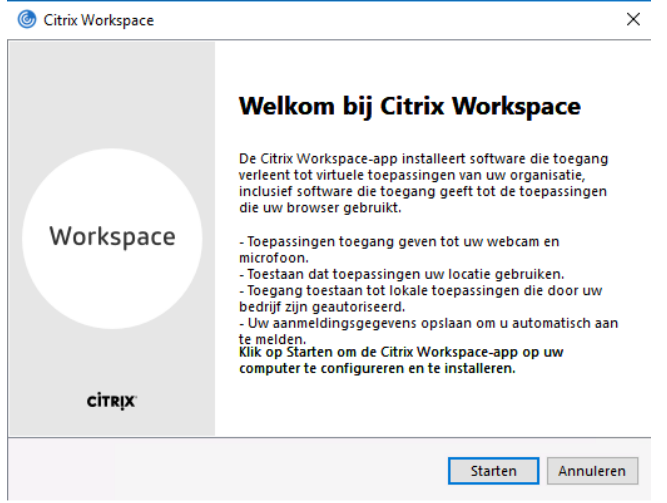

8) Zet een vinkje voor Ik ga akkoord met de licentieovereenkomst en druk op Installeren..

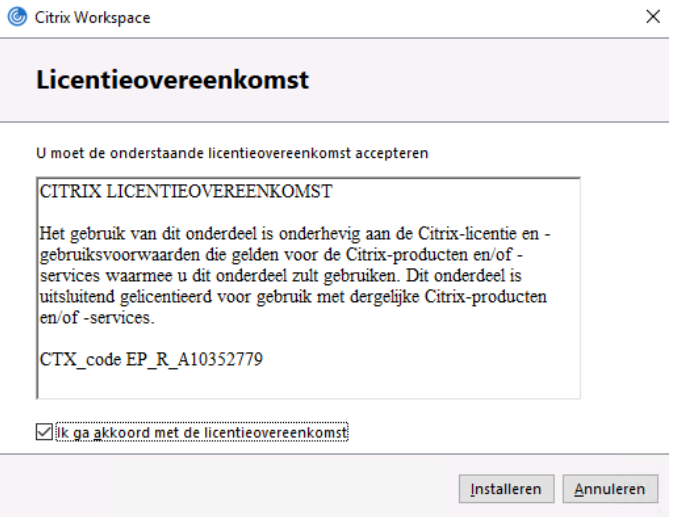

9) De software wordt nu geïnstalleerd op uw harde schijf. Wanneer de installatie voltooid is kunt u op Voltooien klikken.

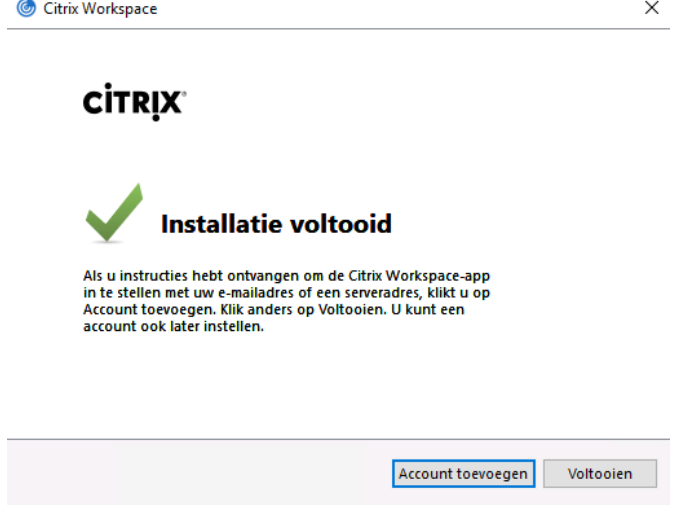

### 2) Inloggen op de GGZ Breburg werkomgeving

Nadat de Citrix Workspace App geïnstalleerd is kunt u inloggen op de GGD portal.

1) Open een browser (bij voorkeur Google Chrome) en ga naar [https://gateway.ggzbreburg.nl](https://gateway.ggzbreburg.nl/)

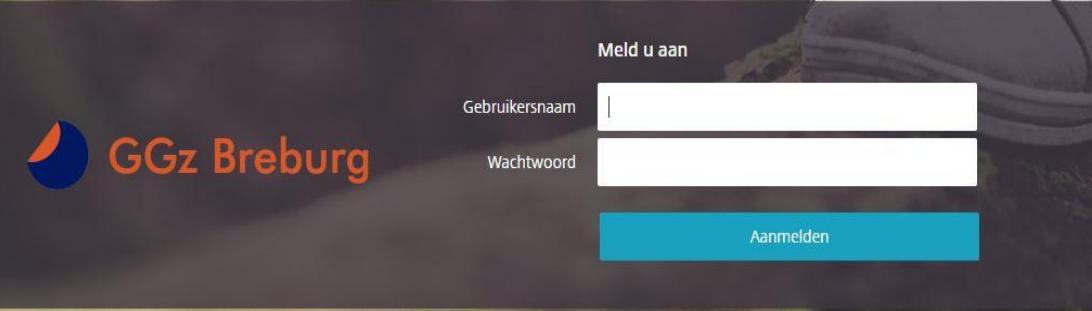

2) Vul hier uw GGZ Breburg gebruikersnaam en wachtwoord in

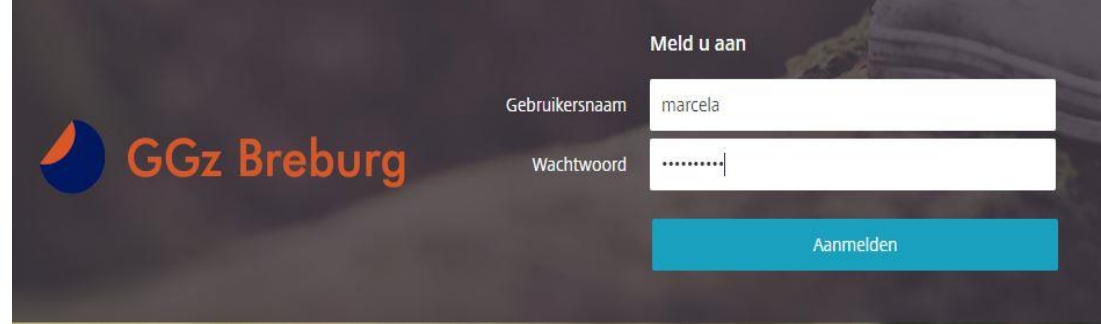

3) De twee stap verificatie verloopt volgens de volgende procedure

#### **Authenticator app**

Bij het gebruik van de Authenticator app zal er na op "aanmelden" te hebben gedrukt, een verzoek in de authenticator app op uw mobiel verschijnen om de aanmelding goed te keuren. Keur deze aanmelding goed.

#### **SMS code**:

Op uw mobiel krijgt u een SMS code deze moet u nog een keer invullen ter bevestiging.

4) Wanneer u voor de eerste keer inlog met uw browser vanaf deze computer dan verschijnt er een scherm met het verzoek "Receiver detecteren". Klik hierop.

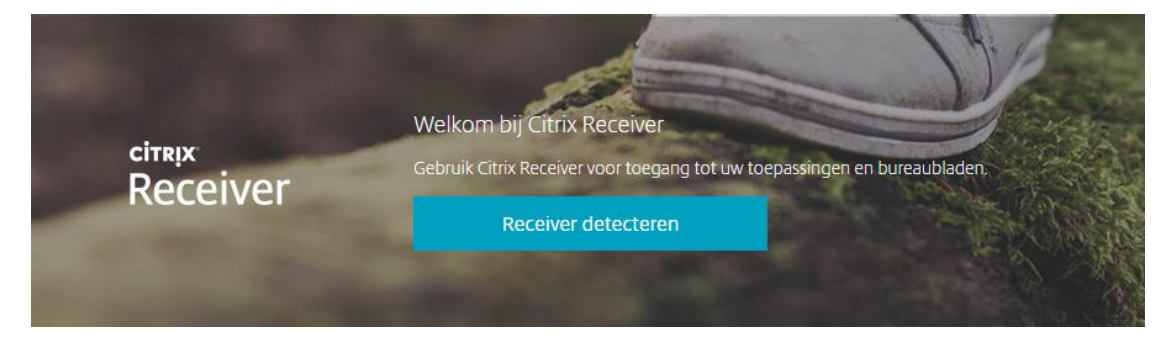

5) Er verschijnt een klein venster bovenop de webpagina met het verzoek Citrix Workspace Launcher openen? Klik hier op om de Citrix Workspace Launcher openen.

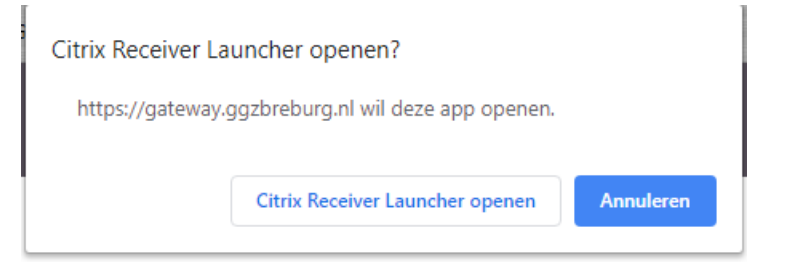

6) U komt nu terecht op de Citrix Storefront. Klik op de desktop die u wilt starten.

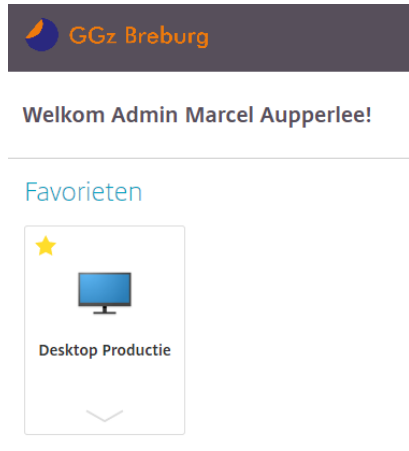

7) Er verschijnt wederom een klein venster bovenop de webpagina met het verzoek Citrix Workspace Launcher openen? Klik hier op om de Citrix Workspace Launcher openen.

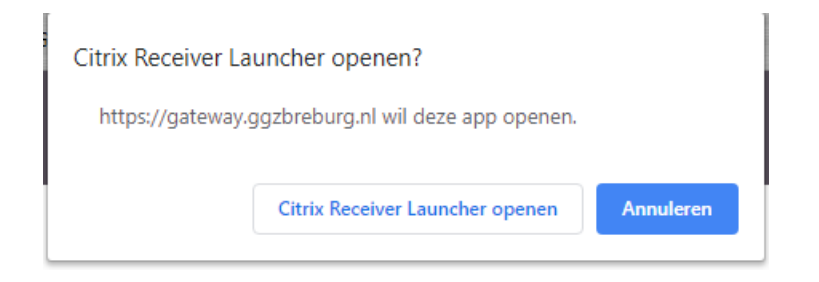

U logt nu in op de GGZ Breburg werkomgeving.